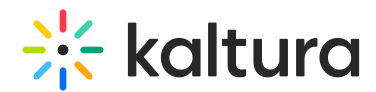

# Accessing the Kaltura Video Conferencing Application - Android

Last Modified on 03/27/2022 12:51 pm IDT

### **Overview**

You can join a Kaltura Meetings session via your mobile device using the Kaltura Video Conferencing application. You can either login using your organization's SSO user credentials or as a guest. This article describes the various ways to login.

The Kaltura Video Conferencing application supports the following environments:

- smart.newrow
- stagingsmart.newrow
- frp-smart.newrow

Cap-smart.newrow rooms are intended to be supported in the upcoming releases.

You can access the Kaltura Video Conferencing application from the following:

- App [Menu](https://app.knowledgeowl.com/kb/article-preview/id/5d511e746e121c2111066615/aid/61a3bfb697a2d1372b7b23c6#app-menu)
- [Room](https://app.knowledgeowl.com/kb/article-preview/id/5d511e746e121c2111066615/aid/61a3bfb697a2d1372b7b23c6#room-link%25C2%25A0) Link
- **[Direct](https://app.knowledgeowl.com/kb/article-preview/id/5d511e746e121c2111066615/aid/61a3bfb697a2d1372b7b23c6#direct-room-link) Room Link**
- Inline Frame [\(IFrame\)](https://app.knowledgeowl.com/kb/article-preview/id/5d511e746e121c2111066615/aid/61a3bfb697a2d1372b7b23c6#inline-frame-iframe-)
- [KMS/](https://knowledge.kaltura.com/help/accessing-the-kaltura-video-conferencing-application-android#kms-kaf) KAF

# App Menu

Users may join a session directly from the App Menu.

**▲** This method limits you to joining as a guest only.

#### **To join a session via the App menu**

- 1. Download and install "Kaltura Video Conferencing" from the Play Store or using our latest [APK](https://knowledge.kaltura.com/help/the-latest-apk).
- 2. Follow the steps described in the Kaltura Video [Conferencing](http://knowledge.kaltura.com/help/kaltura-video-conferencing-mobile-application-getting-started-guide-for-end-users) Mobile Application Getting Started Guide for End-Users.
- 3. In the "Room URL" section either paste the
	- a. Room Link the URL from the address bar of the web browser when in a Kaltura Meetings session,

Copyright ©️ 2024 Kaltura Inc. All Rights Reserved. Designated trademarks and brands are the property of their respective owners. Use of this document constitutes acceptance of the Kaltura Terms of Use and Privacy Policy.

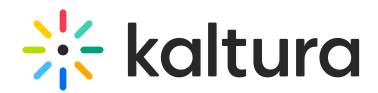

or

b. Direct Room Link - the URL that is being generated when inviting people to the room using the Kaltura [Meetings](https://knowledge.kaltura.com/help/invite-participants-to-join-your-live-session) Invite button.

### Room Link

Users may join a Kaltura Meetings session using the Room Link.

A Room Link is the link to a room that is typically used in web platforms. Usually this is the way the session opens when selecting "Join Session/ Class/ Webinar" or a similar button in the platform. This type of link does not open the Kaltura Meetings session in an IFrame.

The Room Link is the URL that in the address bar of the browser when in a Kaltura Meetings session.

### **To join a session via the Room Link**

1. Click on a Room Link.

If you were not logged in to the platform that is hosting the session the "Join as a Guest" slate is displayed. Enter your name and email address and click "Join".

- 2. The slate "For the best experience download the Kaltura Video Conferencing app" is displayed.
- 3. **If you don't have the Kaltura Video Conferencing app installed on your device:**
	- a. Click "Download the App" to be directed to the "Kaltura Video Conferencing" download page in Google Play.
	- b. Download and install the app, then click "Open".
- 4. **If you have the Kaltura Video Conferencing app installed on your device:** Click "Already have the app".
- 5. The app opens and you are directed to the session with your platform credentials (if you were logged in), or with the name and email that you provided in step 1.

# Direct Room Link

Direct Room Link is the URL that is being generated when inviting people to the room using Kaltura [Meetings](https://knowledge.kaltura.com/help/invite-participants-to-join-your-live-session) Invite Module.

#### **To join a session via the Direct Room Link**

Using a Direct Room Link you'll be able to join the session using the same steps as

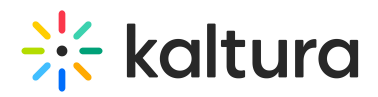

described in "Room Link" section, with the following changes:

- "Join as a guest" slate will always appear initially.
	- If you were logged in to that room with as a known user before, you may (depending on your browser permissions and settings) have the option to "Continue as Your User Name". By choosing that, you will continue the login process with your user credentials. Alternatively, you may choose "Switch Account", and you will be able to enter a name and email and to join as a guest. If you were not logged in as a known user previously, enter you name and email in the "Join as a Guest" slate.
	- If you previously entered your name and email to join that room, you may (depending on your browser permissions and settings) have the option to "Continue as Your Name". By choosing that, you will continue the login process using the name and email that were previously provided. Alternatively, you may choose "Switch Account", and you'll be able to enter a different name and email.

A Access using a Direct Room Link may be blocked in certain Kaltura Meetings session.

### Inline Frame (IFrame)

- Kaltura Meetings session can be [embedded](https://knowledge.kaltura.com/help/embed-your-virtual-classroom-or-webinar-anywhere) in any website using an IFrame.
- Users who will access the hosting website via mobile web browser will see the "For the best experience download the Kaltura Video Conferencing app" slate within the IFrame's borders.
	- In some implementations, users will see the "Join as a Guest" slate beforehand. In such cases users will see the "For the best experience download the Kaltura Video Conferencing app" slate after entering their name and email, and clicking "Join".
- However, most IFrame implementations don't allow users redirection, and so mobile users may not have the option to choose "Download the app" or "Already have the app", and:
	- "Download the app" may display an error. In that case, users should refresh their page.
	- o "Already have the app" may not trigger any action.
	- "Continue in browser" should always be available.

#### **To join a session via IFrame**

If the IFrame is implemented to support a user's redirection, users may join the

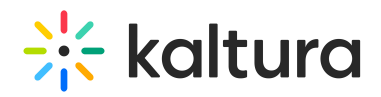

session by following the steps described in "Room Link" section. Meaning, within the IFrame borders are displayed the screens as if the you clicked on a Room Link.

• If the IFrame is implemented without support for a user's redirection, we recommend on having the Kaltura Meeting room open for mobile users in a new tab without using an IFrame (i.e. the room will be opened under the newrow.com domain).

⚠ In some implementations, users may join as guests, as described in "Direct Room Link" section.

#### **Without a Supported IFrame Implementation**

- 1. If third party cookies are blocked on your mobile browser, make sure to enable them. See the article Enabling 3rd Party Cookies for Chrome "Incognito" Mode and Safari for Mac for [information.](http://knowledge.kaltura.com/help/enabling-3rd-party-cookies-for-chrome-incognito-mode)
- 2. Access the hosting website using mobile web browser and see the "For the best experience download the Kaltura Video Conferencing app" slate within the IFrame's borders.

In some implementations, the "Join as a Guest" slate is displayed within the IFrame borders before the "For the best experience download the Kaltura Video Conferencing app" slate. Enter your name and email, then click "Join".

- 3. **If you do not have the Kaltura Video Conferencing app installed on your device:**
	- a. Long press "Download the App" until a drop-down menu is being opened. In the menu, choose to open in a new tab.
	- b. Access the new tab that was opened in your mobile browser.
	- c. You will be directed to the "Kaltura Video Conferencing" download page in the Google Play website.
	- d. Click "OPEN IN PLAY STORE APP" in the banner at the bottom of the screen.
	- e. You will be directed to the "Kaltura Video Conferencing" download page in the Google Play app.
	- f. Download and install the app. Then click "Open".
	- g. The app opens and you are directed to the session with your platform credentials (if you were logged in), or with the name and email that you provided when logging in as a guest.

#### 4. **If you have the Kaltura Video Conferencing app installed on your device:**

- a. Long press "Already have the app" until a drop-down menu is being opened, In the menu, choose to open in a new tab.
- b. Access the new tab that was opened in your mobile browser. The "For the best

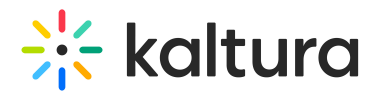

experience download the Kaltura Video Conferencing app" slate is displayed.

- c. Click "Already have the app".
- d. The app opens and you are directed to the session with your platform credentials (if you were logged in), or with the name and email that you provided when logging in as a guest.

### KMS/ KAF

To enable access to live rooms on KMS/ KAF by deep-linking from mobile web browser to the Kaltura Video Conferencing app, set the applicable configuration in the newrow module, as described in Enable Newrow Module (Kaltura [Meetings\)](https://knowledge.kaltura.com/help/enable-newrow-module) For Live Rooms.